# 特集 MyLibraryを使ってみよう

図書館情報システムが更新され、新しくなった蔵書検索 OPAC は、みなさんも使い慣れてきたことと思 いますが、OPAC 画面の上にある「My Library ログイン」をクリックしてみたことはありますか? My Library は、図書館のサービスをインターネットから利用できる個人専用ページです。

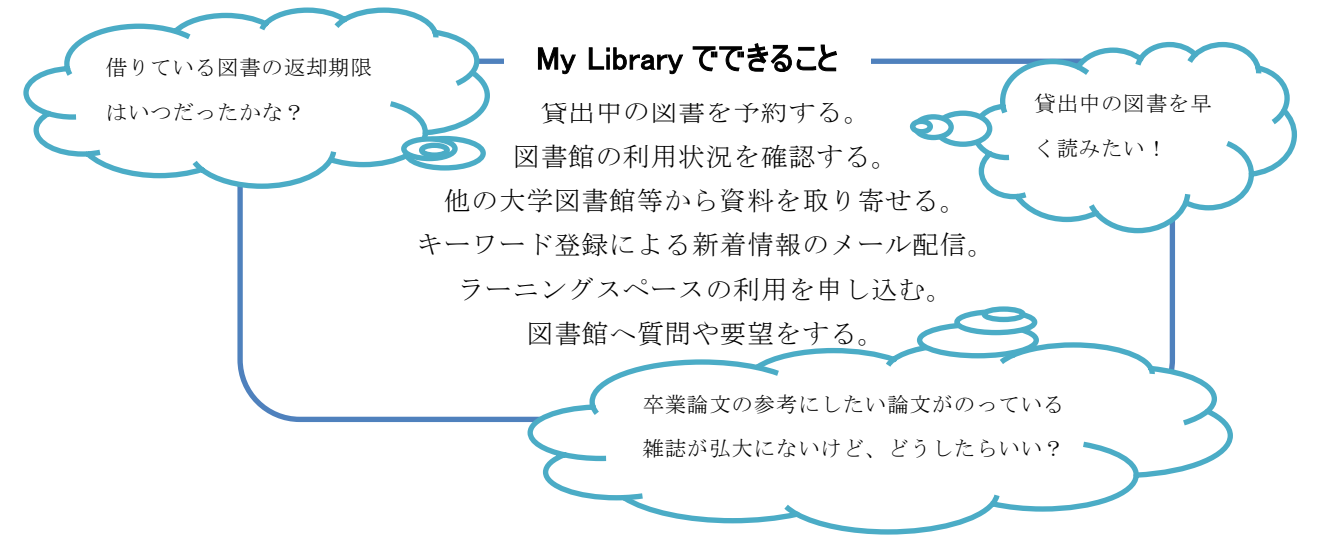

## ログイン方法

附属図書館ホームページまたは蔵書検索 OPAC からアクセスしてください。

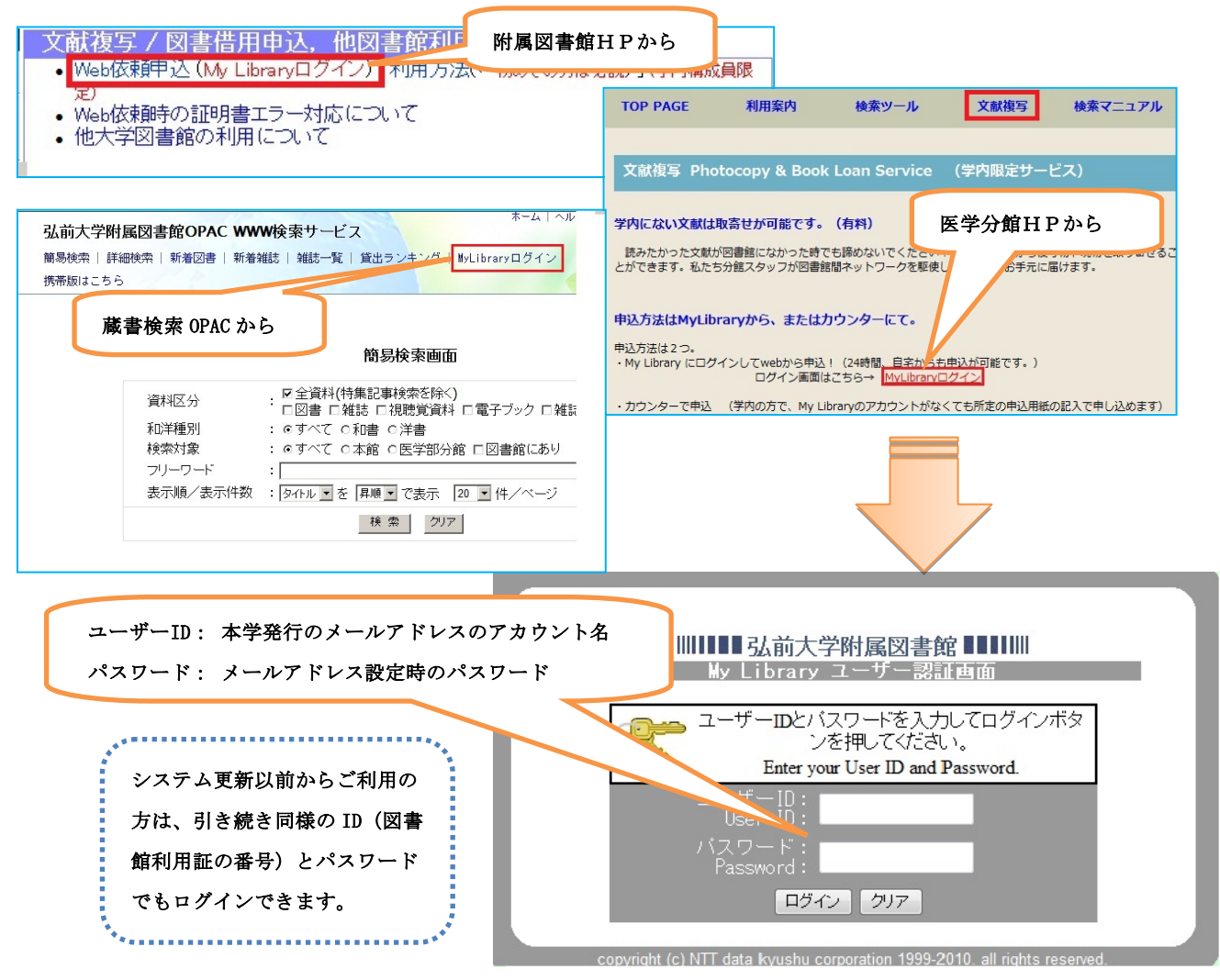

#### My Library トップ画面

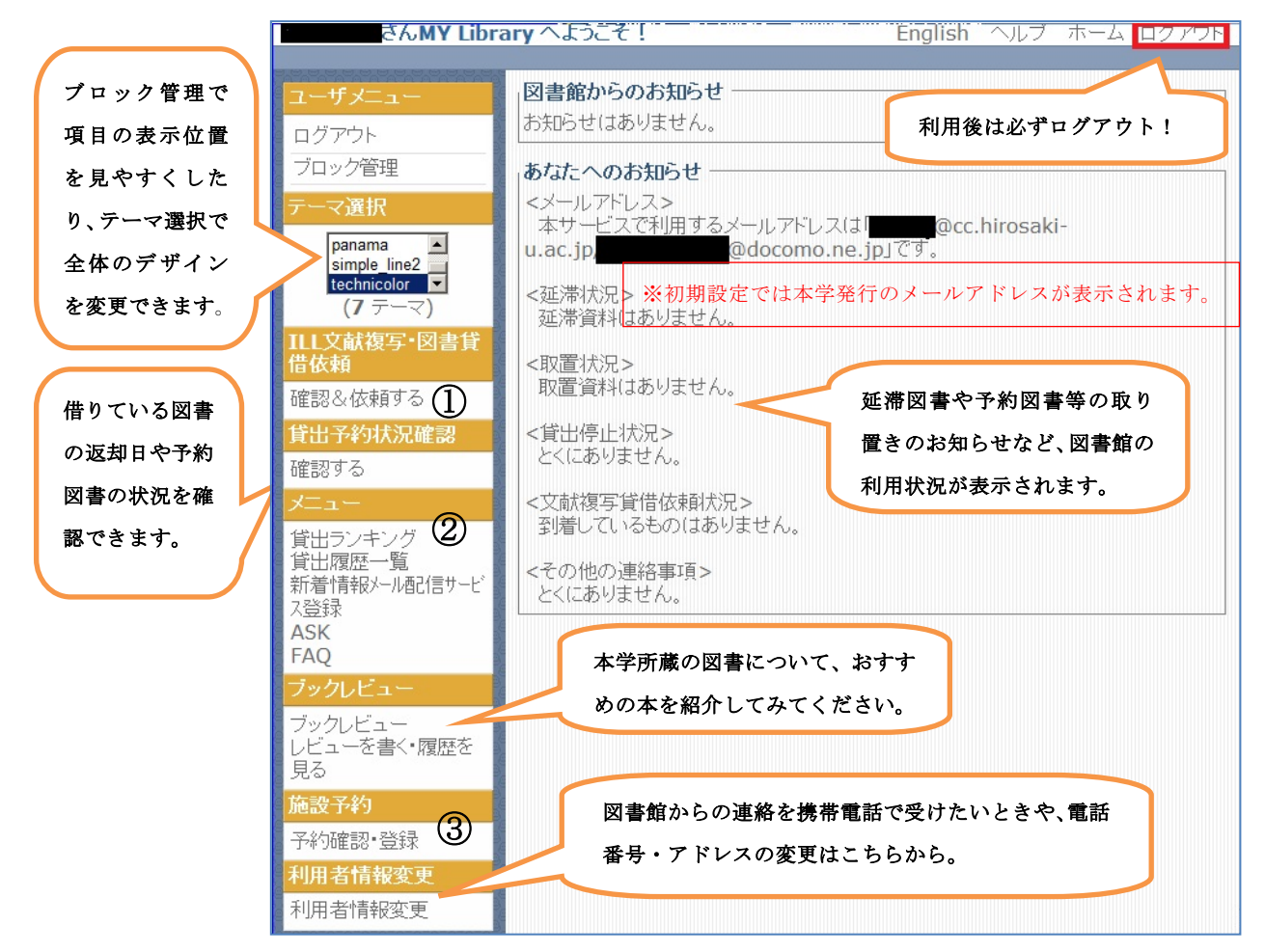

① 弘大にない資料の借用、複写を web から申し込むときの窓口です。自宅からでも、図書館が閉館し ていても申し込むことができ、CiNii 等のデータベースの情報をコピー&ペーストすることができま す。このサービスは事前に利用申請が必要ですので、附属図書館参考調査カウンターもしくは医学 部図書館分館カウンターまで申し出てください。

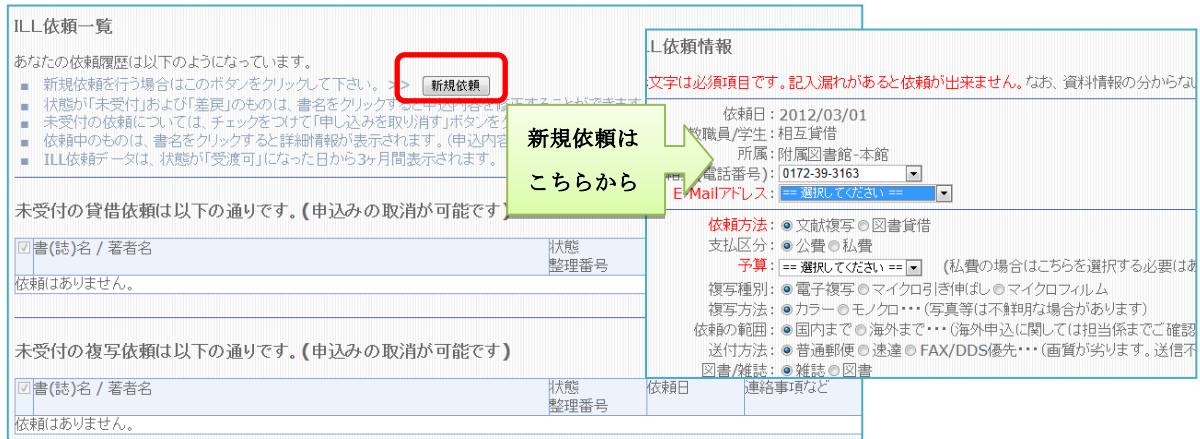

② 「貸出ランキング」をはじめ、図書館の利用に役立つコンテンツが並んでいます。わからないこと や困ったことがありましたら、FAQ(よくある質問)を見たり ASK から直接質問したりしてください。 「新着情報メール配信サービス登録」に自分の読みたい分野のキーワードや著者名を登録すると、 関連のある図書が新しく図書館に到着したときメールでお知らせします。

③ 附属図書館(本館)3 階のラーニングスペースの利用予約ができます。ラーニングスペースは、ゼミ やサークルのグループワークやプレゼンテーション等におすすめのグループ学習室です。3~10 名 程度ですが、人数に応じてパーテーションを開放して利用できます。

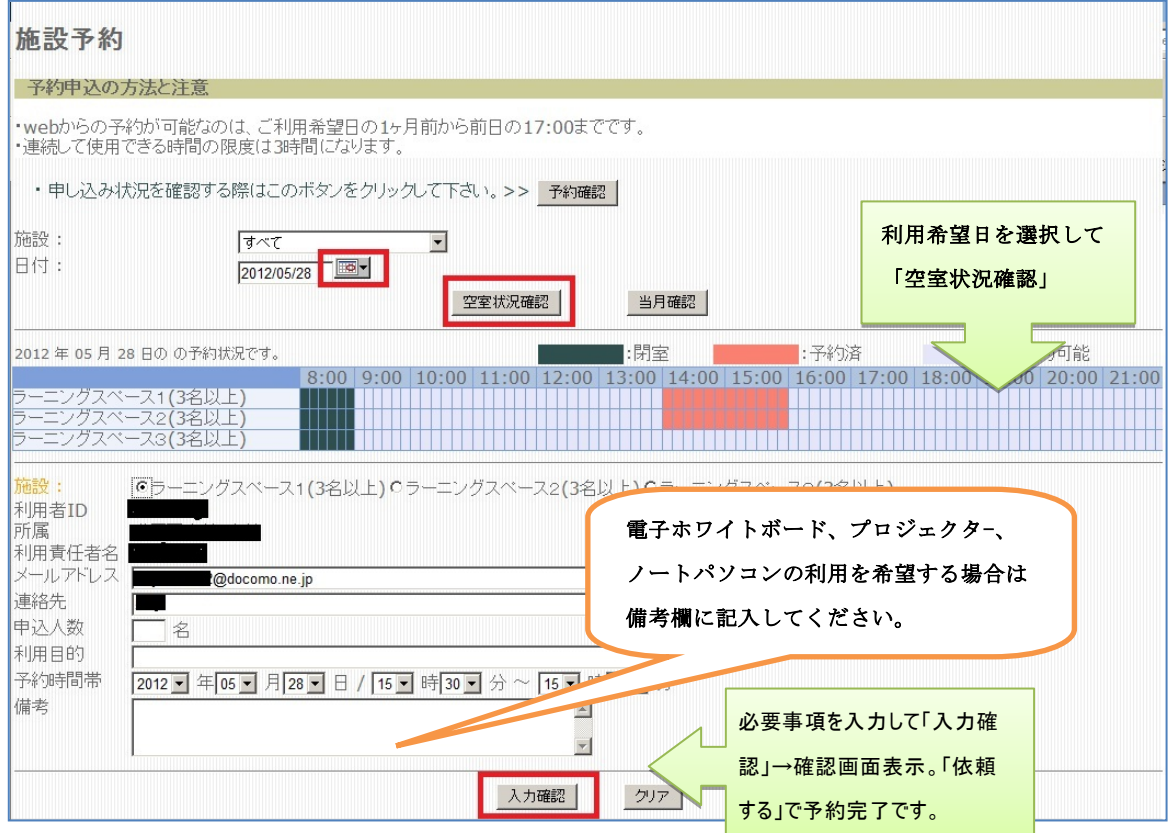

④ OPAC の図書詳細情報画面で下図のような予約・取寄ボタンが表示される図書については、予約・取 寄を行うことができます。

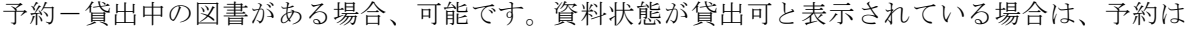

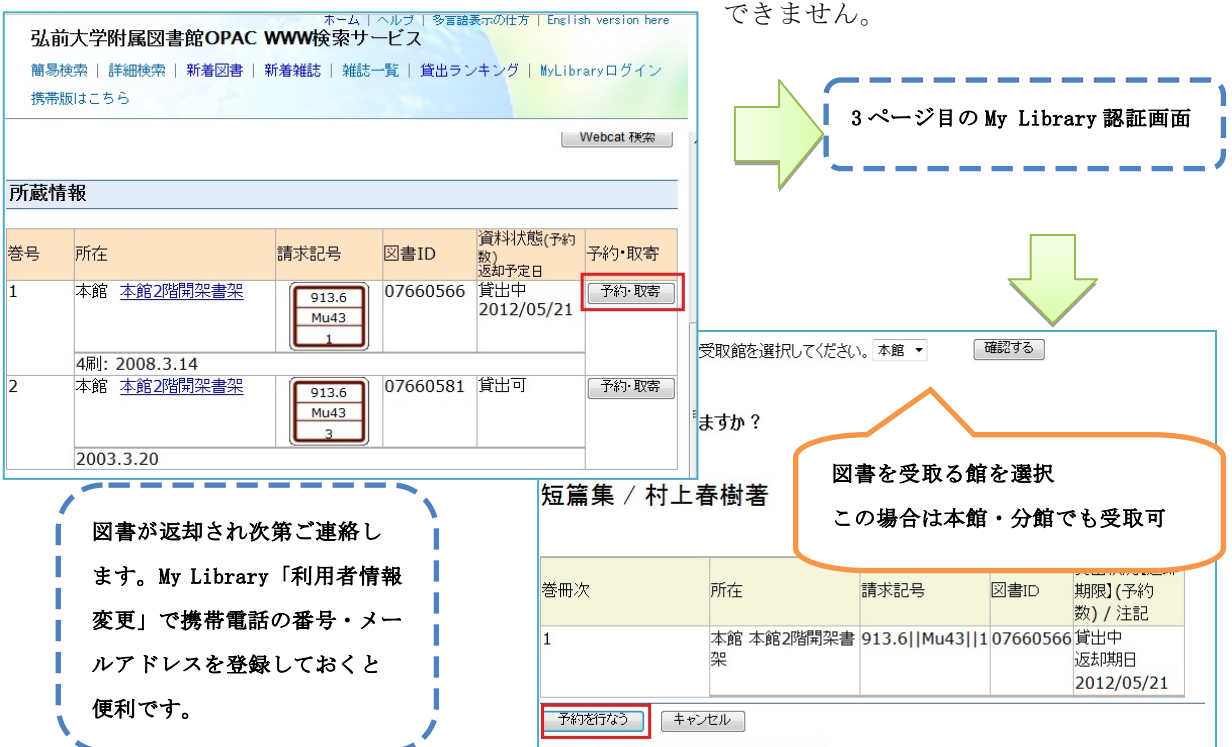

- 5 -

取寄ー文京地区所属の教職員学生が本町地区の図書(またはその逆)を借りたいときに受取館を

多言語表示の仕方 | English version here

所属地区の図書館カウンターで借りること ができます。

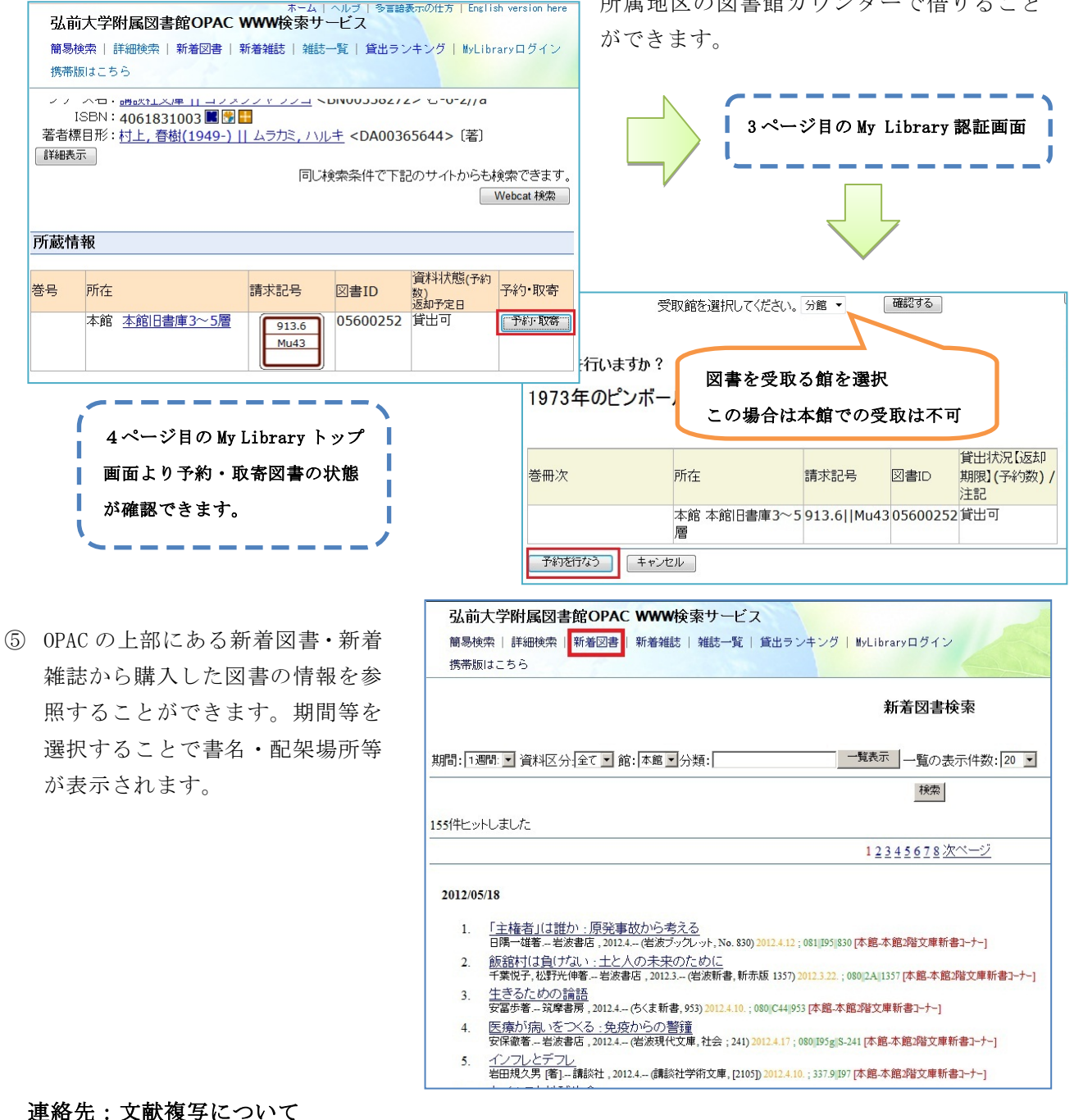

附属図書館情報サービスグループ参考調査担当(内線3163)

附属図書館医学情報グループ(内線5231)

### ラーニングスペースの利用について

附属図書館情報サービスグループ情報サービス担当(内線3162)

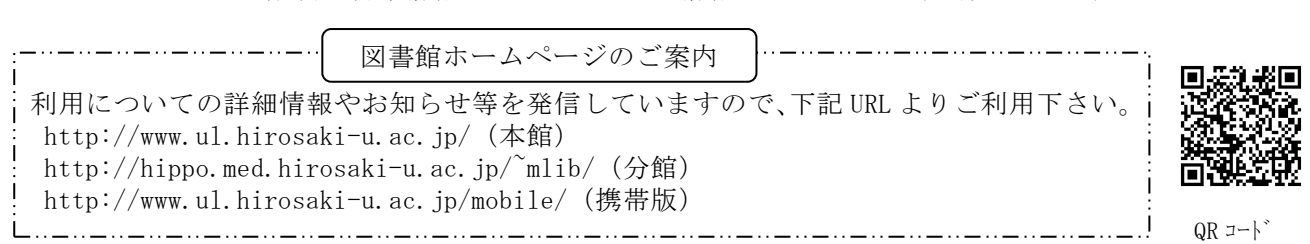